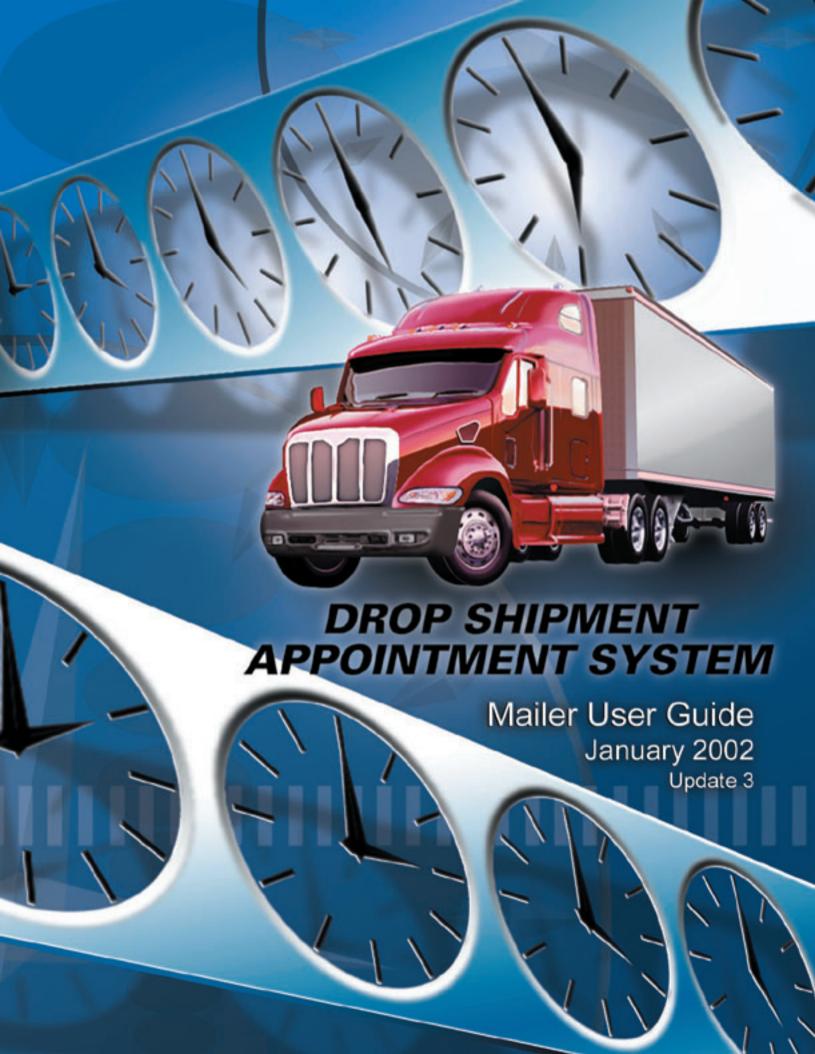

# **Table of Contents**

| Drop Shipment Appointment System Web (DSAS Web) | 2  |
|-------------------------------------------------|----|
| Appointment Process (Introduction)              | 3  |
| Close Out Data                                  | 4  |
| Facility Information                            |    |
| Appointment Calendar                            |    |
|                                                 |    |
| Postal Contacts                                 |    |
| Logon Registration                              | 14 |
| BMC Home Page                                   | 15 |
| DSAS User Guide                                 | 17 |
| Facility Conditions                             | 18 |
| Appointment Process (Logging In)                | 21 |
| Message Board                                   | 22 |
| What's New                                      | 22 |
| Main Menu                                       |    |
| DSAS Toolbar                                    |    |
| Change Password                                 |    |
| User Guide                                      |    |
| Send Us Feedback                                |    |
| Logout                                          |    |
| Appointment Process (Setting appointments)      |    |
| Main Menu                                       |    |
| Appointmnent Information                        |    |
| Select DSAS Mailer feature (Corporate Mailer)   |    |
| Setting an appointment                          |    |
| Modifying an appointment                        |    |
| Appointment Close Out                           |    |
| Slot Availability (7 Days)                      |    |
| Slot Availability (4 Types)                     |    |
| Report Selection                                |    |
| Work Reports                                    |    |
| Appointments Calendar                           |    |
| Daily Schedule                                  |    |
| Open Appointments                               |    |
| Appointment Status Reports                      |    |
| Appointments Made                               |    |
| Appointments Cancelled                          |    |
| Appointments No Show                            |    |
| Appointments Closed                             |    |
| Mailer Profile                                  |    |
| Facility Profile                                |    |
| Select a DSAS Facility feature                  |    |
| Facility Schedule Query                         |    |
| Mailer Schedule Query                           | 71 |
| Appendix A: Icons, Links, and their Usage       | 74 |
| DSAS Web User / Mailer ID Application Form      | 76 |

### **Drop Shipment Appointment System (DSAS) Web**

The Drop Shipment Appointment System (DSAS) Web application was designed to efficiently collect and monitor drop shipment appointment data for the US Postal facilities using state-of-the-art Internet technology. Appointments are entered by an approved mailer or by a US Postal Service facility drop shipment coordinator. Once this is done, no further action is required. When the shipment reaches its intended destination, the drop shipment coordinator for the receiving postal facility updates the appointment record with actual arrival date and time information by closing out the appointment. For Web DSAS technical support call 1-800-USPSHELP (choose the following options, 1 for Minneapolis, 2 for Customer Support, 8 for Drop Shipment) located in Minneapolis, MN.

The DSAS Web address is http://208.62.149.134

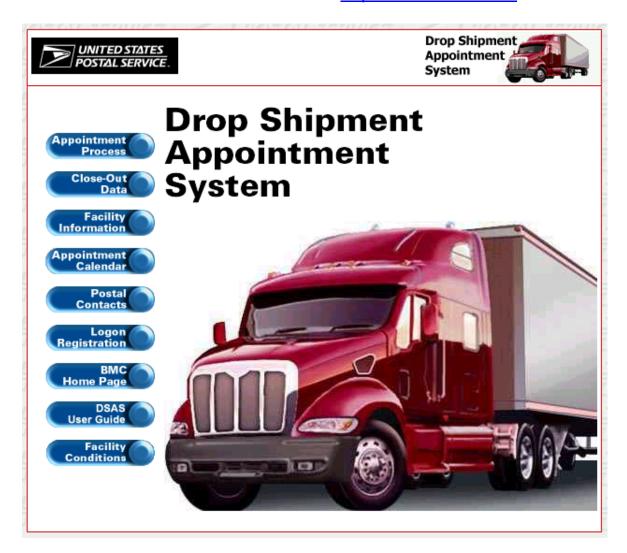

### **Appointment Process (Introduction)**

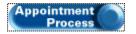

The Appointment Process feature will display the DSAS Login screen. To gain access to the Appointment Process feature (DSAS Main Menu), you must first complete a DSAS Web User / Mailer ID Application Form. You will find a link to this form by selecting the Logon Registration feature of the DSAS Home page.

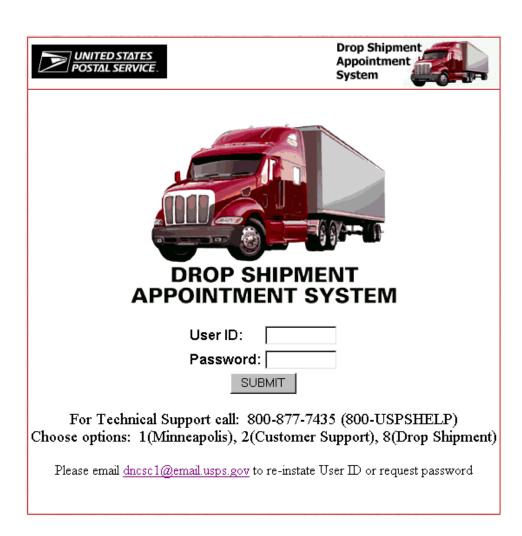

## **Close-Out Data**

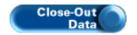

The Close-Out Data feature allows you to see close out data for one or more appointment(s). The close-out data includes open and closed appointment data.

| UNITED STATES POSTAL SERVICE.                                                                                                    | Drop Shipment<br>Appointment<br>System |
|----------------------------------------------------------------------------------------------------|----------------------------------------|
| Close-Out Data                                                                                                    |                                        |
| (Data file last updated 10-03-2001.)                                                                                               |                                        |
| Data file includes data from 07-05-2001 to 10-03-20                                                                                | 01.                                    |
| You can enter up to 10 confirmation numbers to sear<br>Please note: The confirmation numbers must be put in <b>EXACTLY</b> as they |                                        |
| Confirmation Number 1                                                                                                    |                                        |
| Confirmation Number 2                                                                                                    |                                        |
| Confirmation Number 3                                                                                                    |                                        |
| Confirmation Number 4                                                                                                    |                                        |
| Confirmation Number 5                                                                                                    |                                        |
| Confirmation Number 6                                                                                                    |                                        |
| Confirmation Number 7                                                                                                    |                                        |
| Confirmation Number 8                                                                                                    |                                        |
| Confirmation Number 9                                                                                                    |                                        |
| Confirmation Number 10                                                                                                    |                                        |
| SUBMIT                                                                                                    |                                        |

The SUBMIT button is used to request appointment information.

The RESET button clears all screen data.

Enter one or more confirmation number(s), click the button to display appointment(s) information. The data for the confirmation number(s) entered will be displayed.

| UNITED STATES POSTAL SERVICE.                                                                                 | Drop Shipment Appointment System             |
|----------------------------------------------------------------------------------------------------|----------------------------------------------|
| Close-Out Data                                                                                                | 1                                            |
| (Data file last updated 10-0                                                                                  | 3-2001.)                                     |
| Data file includes data from 07-05-20                                                                         | 001 to 10-03-2001.                           |
| You can enter up to 10 confirmation num<br>Please note: The confirmation numbers must be put in <b>EXAC</b> ? | TLY as they were received, including spaces. |
| Confirmation Number 1 213                                                                                     | 2 0929001                                    |
| Confirmation Number 2 212                                                                                     | 2 1022001                                    |
| Confirmation Number 3 213                                                                                     | 2 1011001                                    |
| Confirmation Number 4                                                                                         |                                              |
| Confirmation Number 5                                                                                         |                                              |
| Confirmation Number 6                                                                                         |                                              |
| Confirmation Number 7                                                                                         |                                              |
| Confirmation Number 8                                                                                         |                                              |
| Confirmation Number 9                                                                                         |                                              |
| Confirmation Number 10                                                                                        |                                              |
| SUBMIT RESE                                                                                                   | ET                                           |

The following screen will be displayed.

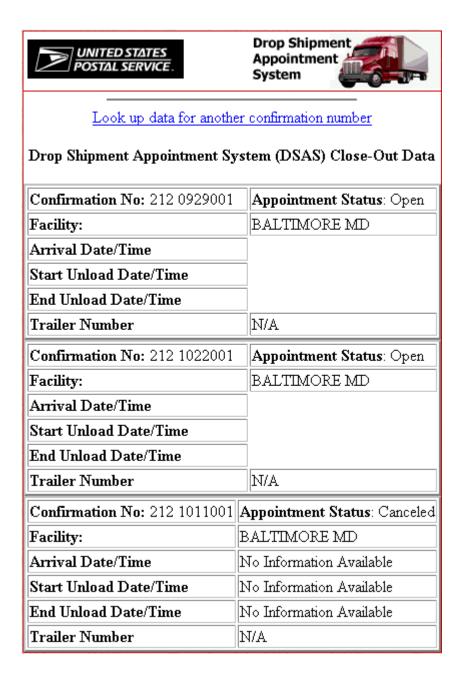

To request data for another confirmation number, click the Look up data for another confirmation number link.

### **Facility Information**

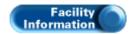

The Facility Information feature allows you to query and view facility information by area, district, or state. Information includes contact names and phone numbers, Area and District IDs, and a link to the facility profile.

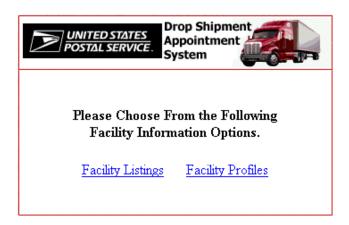

This feature provides you with two options.

First, the Facility Listings link will allow you to query and view facility information for either a specified area, district, or state.

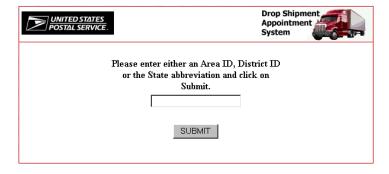

Enter the appropriate ID or state abbreviation, and select the substitution. The example shown below is for a specified area ID (example – 1K or TN for Tennessee).

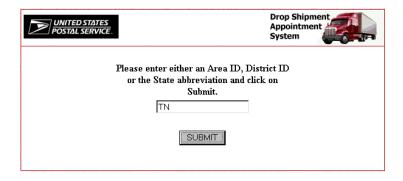

After entering the specified search criteria, click the SUBMIT button.

A list of facilities for the Capital Metro Area ID will be displayed.

| <b>UNI</b><br>POST | TED STATES<br>TAL SERVICE |                      |                                               | Drop Shipment<br>Appointment<br>System |                          |  |
|--------------------|---------------------------|----------------------|-----------------------------------------------|----------------------------------------|--------------------------|--|
| Facility ID        | Facility Name             | Area/<br>District ID | Facility Contact Name                         | City/State/ZIP+4                       | Facility<br>Phone Number |  |
| <u>373</u>         | CHATTANOOGA TN            | 1H / 370             | KELLY DOBBINS<br>NETWORKS SPECIALIST          | CHATTANOOGA, TN 37421-9998             | 423-499-8342             |  |
| <u>307</u>         | CHATTANOOGA TN            | 1H / 370             | BEING ESTABLISHED<br>TRANSPORTATION CLERK     | CHATTANOOGA, TN 37421-9998             | 000-000-0000             |  |
| <u>384</u>         | COLUMBIA TN               | 1H / 370             | LYNDA CRUMBLEY<br>CLERK                       | COLUMBIA, TN 38401-9998                | 931-388-6161             |  |
| <u>385</u>         | COOKEVILLE TN             | 1H / 370             | JIM WHEELER<br>POSTMASTER                     | COOKEVILLE, TN 38501-9998              | 931-526-7141             |  |
| FAKE               | FAKE FACILITY             | /                    | Elvis<br>Singer                               | MEMPHIS, TN 38188                      | 901-555-5555             |  |
| <u>383</u>         | JACKSON TN                | 1H / 370             | PAT JACKSON<br>SUPV MAIL PROCESSING           | JACKSON, TN 38301-9998                 | 901-422-6461             |  |
| <u>376</u>         | JOHNSON CITY TN           | 1H / 370             | BOB HAMMETT<br>SUPERVISOR                     | JOHNSON CITY, TN 37601-9998            | 423-232-5811             |  |
| <u>377</u>         | KNOXVILLE TN              | 1H / 370             | RAMONA BELL<br>SUPV TRANSPORTATION OPERATIONS | KNOXVILLE, TN 37950-9998               | 423-558-4576             |  |
| <u>382</u>         | MC KENZIE TN              | 1H / 370             | LARRY WEBB<br>POSTMASTER                      | MC KENZIE, TN 38201-9998               | 901-352-7977             |  |
| <u>380</u>         | MEMPHIS TN                | 1H / 370             | DEMETRIA JACKSON<br>DSAS COORDINATOR          | MEMPHIS, TN 38101-9998                 | 901-795-9882             |  |
| <u>38141</u>       | MEMPHIS TN                | 1H / 370             | DEMETRIA JACKSON<br>DSAS COORDINATOR          | MEMPHIS, TN 38141-9998                 | 901-795-9882             |  |
| <u>38Z</u>         | MEMPHIS BMC               | 1H / 370             | BARBARA ISOM<br>OPS SUPPORT SPECIALIST        | MEMPHIS, TN 38136-9998                 | 901-947-7675             |  |
| 381AN              | MEMPHIS BMC ANNEX         | 1H / 370             | BARBARA A. ISOM<br>OPS SUPPORT SPECIALIST     | MEMPHIS, TN 38118-3656                 | 901-947-7675             |  |
| <u>370</u>         | NASHVILLE TN SCF          | 1H / 370             | SHAUNELLE LOVE<br>DROP SHIPMENT COORDINATOR   | NASHVILLE, TN 37229-9992               | 615-885-9336             |  |
| 381XX              | TEST                      | /                    | xx<br>xx                                      | XX, TN 38001                           | XX                       |  |

To display a facility profile of one of the listed facilities, select a facility ID by clicking on the ID in underlined blue text. For assistance with the Facility Profile feature, see the Facility Profile section of this User Guide on page 64.

The example on the following screen is for a selected district ID (example -210).

| D UNI<br>POST | UNITEDSTATES POSTAL SERVICE.  Drop Shipment Appointment System |                      |                                                       |                           |                          |
|---------------|----------------------------------------------------------------|----------------------|-------------------------------------------------------|---------------------------|--------------------------|
| Facility ID   | Facility Name                                                  | Area/<br>District ID | Facility Contact Name                                 | City/State/ZIP+4          | Facility<br>Phone Number |
| 214           | ANNAPOLIS MD                                                   | 1K / 210             |                                                       | MD                        |                          |
| 219           | BALTIMORE MD                                                   | 1K/210               |                                                       | MD                        |                          |
| 212           | BALTIMORE MD                                                   | 1K / 210             | R C JOHNSON/SANDRA EATON<br>DROP SHIPMENT COORDINATOR | BALTIMORE, MD 21233-9998  | (410)347-4507            |
| 210           | BALTIMORE MD                                                   | 1K/210               |                                                       | BALTIMORE, MD 21233-9998  |                          |
| <u>215</u>    | CUMBERLAND MD                                                  | 1K / 210             | RICKY FISCHER<br>DROP SHIPMENT COORDINATOR            | CUMBERLAND, MD 21502-9998 | (301)722-8190            |
| <u>216</u>    | EASTON MD                                                      | 1K / 210             | BRIAN KAUSMAN<br>DROP SHIPMENT COORDINATOR            | EASTON, MD 21601-9998     | (410)763-7715            |
| <u>217</u>    | FREDERICK P&DC                                                 | 1K / 210             | JOE HENRY<br>DROP SHIPMENT COORDINATOR                | FREDERICK, MD 21704-9996  | (301)682-3105            |
| <u>211</u>    | LINTHICUM MD IMF                                               | 1K / 210             | SANDRA EATON/RC JOHNSON<br>DROP SHIPMENT COORDINATORS | LINTHICUM, MD 21090-2238  | 410-347-4587             |
| <u>218</u>    | SALISBURY MD                                                   | 1K / 210             | RALPH GIANGRECO<br>POSTMASTER                         | SALISBURY, MD 21801-9998  | (410)742-9261            |

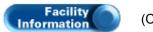

(Continued)

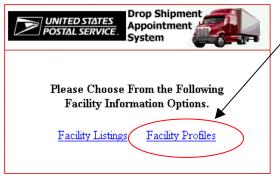

The second option is the Facility Profiles link, which allows you to query and view facility information.

At this screen, you may choose to enter a facility ID in the input box, or click the icon to search for a facility.

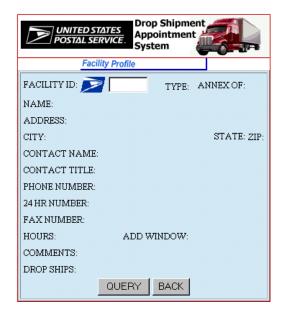

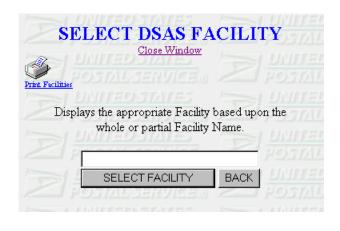

For additional assistance with the Facility Profile feature, see the Facility Profile section of this User Guide on page 64. For additional information about how to use the Select DSAS Facility feature, see page 66.

### **Appointment Calendar**

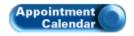

The Appointment Calendar feature allows you to view daily totals of appointment trays, sacks, letters for a particular month for a USPS area and selected facility.

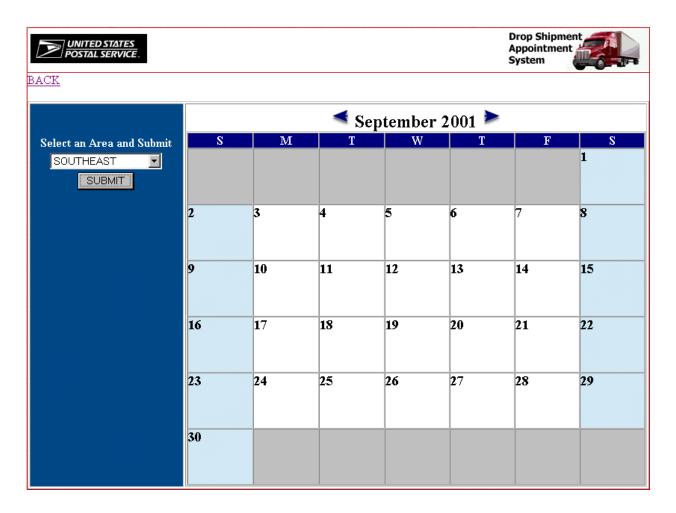

Note: The date shown in red is the current day of the week.

Select a USPS area from the drop down box and click the SUBMIT button. The following screen will be displayed.

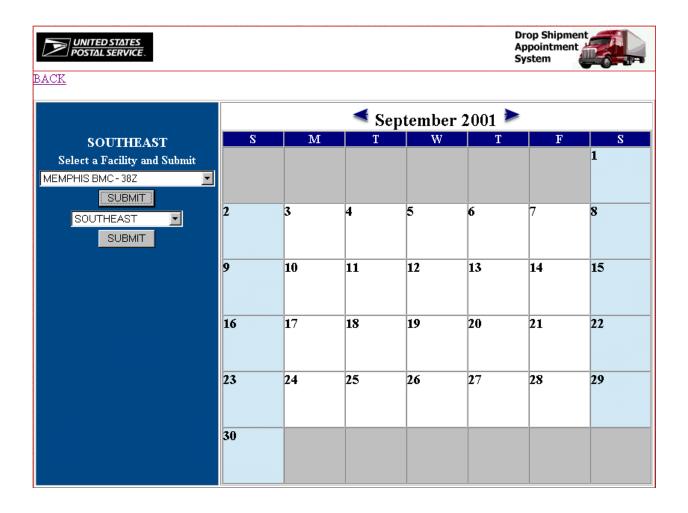

Select a facility from the drop down box and click the SUBMIT button. The following screen will be displayed.

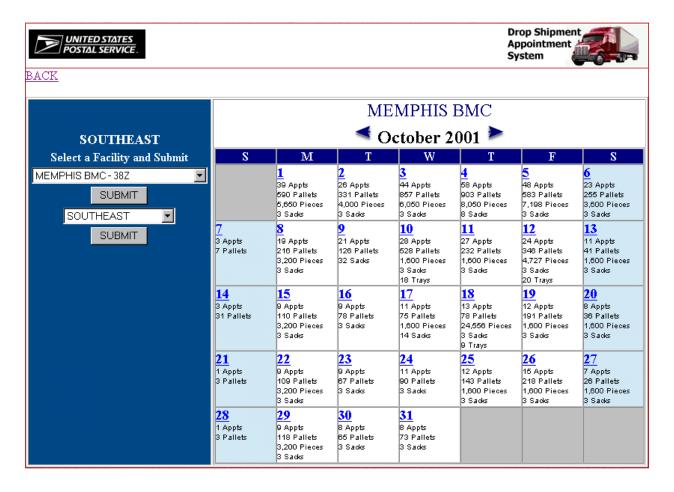

Click any day to display (example - 25) to display the hour/number of appointments, along with the pallet, parcel, piece, sack, and tray totals. The following screen will be displayed.

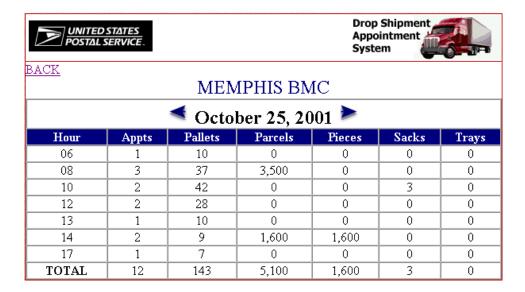

## **Postal Contacts**

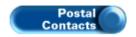

The Postal Contacts feature provides a list of postal contact information.

|             | UNITED STATES<br>POSTAL SERVICE.     |                                                    |                   |                    | Drop Shipment<br>Appointment<br>System |     |
|-------------|--------------------------------------|----------------------------------------------------|-------------------|--------------------|----------------------------------------|-----|
|             |                                      | Contact Informa                                    | ation             |                    |                                        |     |
|             |                                      | Click on Column Headir                             | gs to Sort        |                    |                                        |     |
| <u>Area</u> | District                             | ZIP Code                                           | Facility          | Contact            | Phone                                  | Fax |
| 1A          | Caribbean (San Juan PR)              | 006-009                                            | 00964             | Hector Mendez      | 787-767-2797                           |     |
| IE.         | Springfield (Springfield MA)         | 010-013, 050-054, 056-059                          | 010               | Deborah Rugani     | 413-785-6246                           |     |
| ΙE          | Middlesex-Central (North Reading MA) | 014-019, 055                                       | 018               | Bob Taglieri       | 978-664-7013                           |     |
| 1E          | Springfield BMC                      | 010-067, 120-123, 128-129                          | 01 <i>Z</i>       | Deborah Rugani     | 413-785-6246                           |     |
| ΙΕ          | Boston (Boston MA)                   | 021-022                                            | 021               | Dominic Pasquarosa | 617-654-5113                           | _   |
| 1E          | Providence (Providence RI)           | 020, 023, 025-029                                  | 028               | Eileen Kennedy     | 401-276-5083                           |     |
| 1E          | New Hampshire (Manchester NH)        | 030-038                                            | 030               | Louise Ellis       | 603-644-4128                           |     |
| 1E          | Maine (Portland ME)                  | 039-049                                            | 040               | Peter Leith        | 207-871-8542                           |     |
| ΙΕ          | Connecticut (Hartford CT)            | 060-067                                            | 060               | Georgia Thompson   | 860-524-6297                           |     |
| 1A          | D.V.Daniels                          | 070-073, 074-076                                   | 07099             | John Prisco        | 201-955-9705                           |     |
| 1Y          | New Jersey BMC                       | 005-009, 068-079, 085-098, 100-119, 12<br>127, 340 | <sup>4-</sup> 07Z | Diane Desimone     | 201-714-6809                           |     |
| AL.         | South Jersey (Bellmawr NJ)           | 080-084                                            | 08031             | Gladys Robinson    | 609-933-4046                           | _   |
| ΙY          | Central NJ (Edison NJ)               | 077-079, 085-089                                   | 088               | Ann Hrapsky        | 732-819-3630                           | _   |
| 1Y          | New York (New York NY)               | 100-102, 104                                       | 100               | Vinnie Turzo       | 212-330-2770                           |     |
| 1Y          | Westchester (White Plains NY)        | 105-109, 124-127                                   | 105               | Leona Hampton      | 914-697-4120                           |     |
| 1Y          | Triboro (Flushing NY)                | 103, 110-114, 116                                  | 110               | Lisa Yip           | 718-321-5071                           |     |
| 1A          | Long Island (Hauppauge NY)           | 005, 115, 117-119                                  | 117               | John Columbo       | 516-755-2513                           |     |
| 1E          | Albany (Albany NY)                   | 120-123, 128-139                                   | 120               | Marion Clemente    | 518-452-2298                           |     |
| 1E          | Western NY (Buffalo NY)              | 140-149                                            | 140               | Chuck Herod        | 716-846-2415                           |     |
| AL.         | Pittsburgh (Pittsburgh PA)           | 150-154, 156, 260                                  | 150               | Stephanie Johnson  | 412-359-7834                           |     |
| \L          | Pittsburgh BMC                       | 130-136, 140-168, 260-266, 439-447                 | 15Z               | Irene Guerra       | 724-776-6244                           |     |
| \L          | Erie (Erie PA)                       | 155, 157-159, 160-168                              | 164               | Monica Wofford     | 814-898-7364                           |     |
| \L          | Harrisburg (Harrisburg PA)           | 169-172, 177-178, 180-188                          | 170               | Cindi Tyson        | 717-257-4870                           |     |
| \L          | Lancaster (Lancaster PA)             | 173-176, 179, 195-196                              | 175               | Donna Gallagher    | 717-396-6993                           |     |
| \L          | Southeastern PA                      | 189, 193-194                                       | 189               | Pat Kaleta         | 610-964-6414                           |     |
| AL.         | Philadelphia (Philadelphia PA)       | 190-191                                            | 190               | Karen Atkins       | 215-895-8560                           |     |
| AL.         | Wilmington DE                        | 197-199                                            | 197               | Andrea Robinson    | 302-323-2284                           |     |
| AL.         | Philadelphia BMC                     | 080-084, 137-139, 169-199                          | 19Z               | Walt Hicks         | 215-671-7625                           | _   |
| M           | Capital District                     | 200, 202-209                                       | 200               | Gail Corum         | 301-499-7331                           |     |
|             |                                      | 70. 7                                              |                   |                    |                                        |     |

Note: This screen contains partial data. It is not a complete postal contact listing.

#### **Logon Registration**

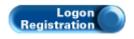

The Logon Registration feature allows you to view, print, and/or download a DSAS Web User ID / Mailer ID Application Form.

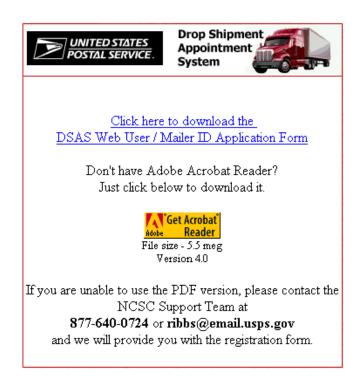

Note: If you have already been assigned a user ID and password, click the Appointment Process feature from the DSAS Home page to login.

Click here to download the Click the DSAS Web User / Mailer ID Application Form link to either download or view the DSAS Web User / Mailer ID Application Form.

If you have Adobe Acrobat Reader installed on your computer, the system will automatically display the form on the screen. You will be prompted to download the form if you do not have Adobe Acrobat Reader already installed.

If you do not have Adobe Acrobat Reader, click the Reader button and follow the instructions.

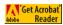

A DSAS Web User / Mailer ID Application Form is shown on page 76 of this User Guide. You may fill it out and send it to the Program Administrator via USPS mail or fax as indicated on the form.

## **BMC Home Page**

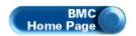

The BMC Home Page feature takes you directly to the BMC Home page <a href="http://www.usps.com/bulkmailcenters/officeinfo/bmcofficeinformation.htm">http://www.usps.com/bulkmailcenters/officeinfo/bmcofficeinformation.htm</a>.

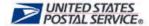

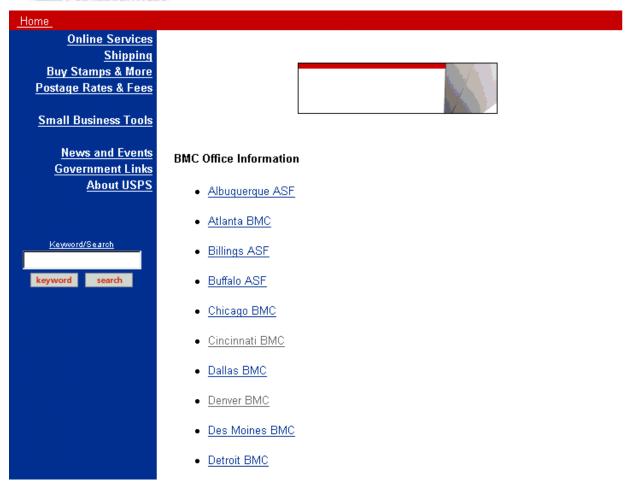

Click on the desired BMC Office Information link (example - • Seattle BMC ) and the following is an example of the type of information that will be displayed.

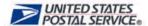

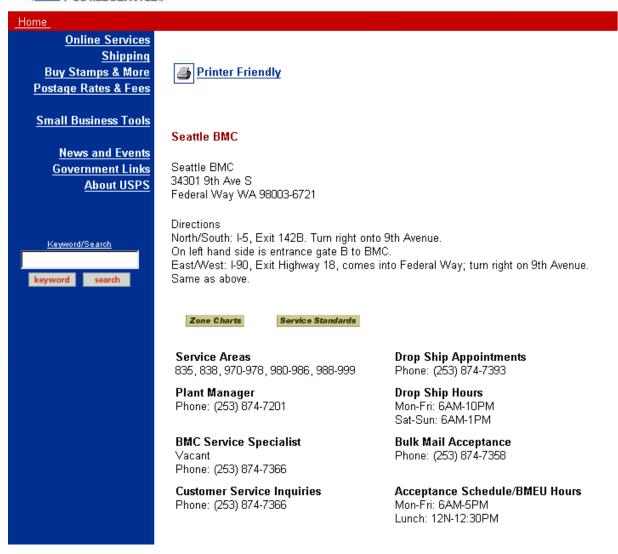

### **DSAS User Guide**

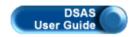

The DSAS User Guide feature will allow you to access documentation and a user guide to assist you with various aspects of the DSAS Web program.

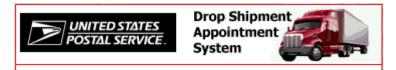

Click here to download the DSAS Mailer Manual

Don't have Adobe Acrobat Reader?

Just click below to download it.

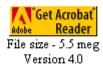

If you are unable to use the PDF version, please contact the NCSC Support Team at

877-640-0724 or ribbs@email.usps.gov and we will provide you with the registration form.

### **Facility Conditions**

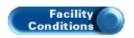

The Facility Conditions feature will allow you to view information about the conditions at different facilities (backlogs, delays, etc.).

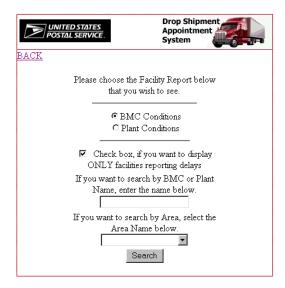

The program defaults to display a list of ONLY those facilities reporting delays. If you wish to select and view information about ALL of the facilities, uncheck the box and click on the button. It also defaults to display BMC Conditions. You may select the Plant Conditions radio button to limit your search to Plant Conditions.

You have two search options. For example, you may search by either BMC or Plant name, or you may choose to search by Area Name. To search by BMC or Plant Name, type the entire or partial name of the BMC or Plant.

Click on the Search button. The following screen will be displayed.

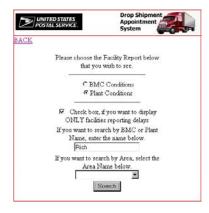

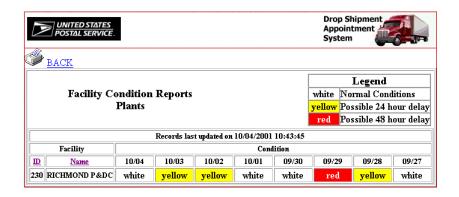

The second option is to search either the BMC or Plant conditions by Area name. Click on the arrow on the drop down box and select an Area Name. Click on the search button and the Plant Conditions screen listing facilities reporting delays for a particular area will be displayed. The example shown below is a report of plant conditions for the Southeast Area.

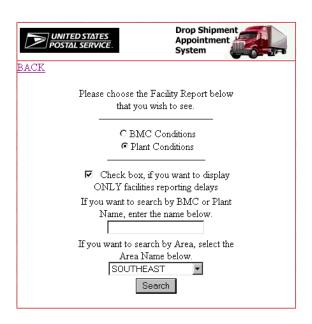

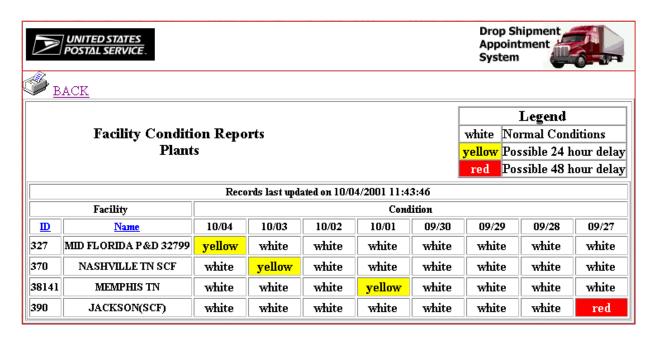

#### Drop Shipment Appointment System Web (DSAS Web) - Mailer User Guide January 2002 Update 3 (Draft)

To extend your search to view a list of ALL facilities reporting a delay, leave both the BMC / Plant Name and the Area Name fields blank, and click on the Search button. The following screen is an example of the type of report that will be displayed.

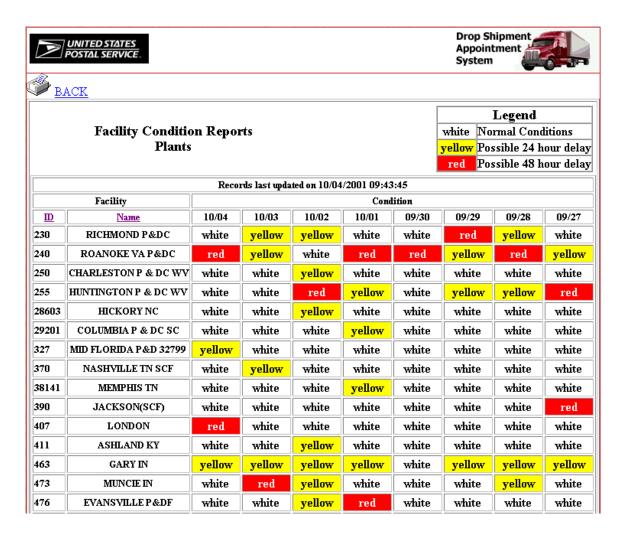

In these reports, there is a feature that allows you to sort the facilities listed in one of two ways, by ID or by facility name.

- Click on the <u>u</u> button to sort the information by ID number in ascending numerical order.
- Click on the Name button to sort the information about facilities in alphabetical order.

#### **Appointment Process**

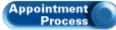

The user will select this link from the landing page whenever he or she wishes to set, modify, view, and close out an appointment. At this point, the user will be required to enter their User ID and Password. If you do not have a user ID and password, you may apply for one by mail or by fax by completing the DSAS Web Mailer / User ID Application Form. The form may Logon Registration downloaded for printing by selecting the link at the landing page. be accessed and

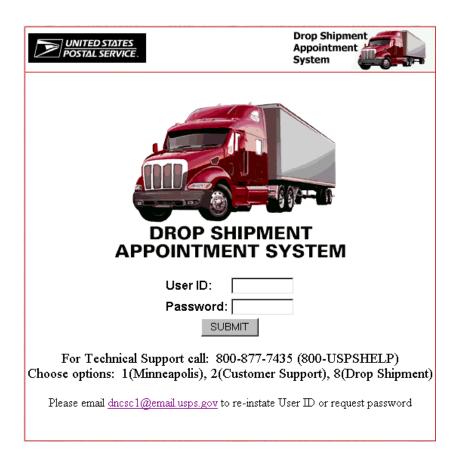

When your User ID and password have been assigned to you, enter each of these in the appropriate fields on the logon screen, click the SUBMIT button.

Note: User IDs and passwords are not case sensitive.

Note: After you enter your user ID and password and click the SUBMIT button for the first time, DSAS will prompt you to change your password. For assistance with the Change Password feature, see the Change Password section of this User Guide on page 24.

After the first login of each day, two different windows will be displayed (shown on the following page), one that displays any new information and one for the DSAS Message Board. If you login again the same day, these windows will not be displayed again. However, you can still view these windows by clicking the What's New and Message Board options from the DSAS Main Menu toolbar.

### **DSAS Message Board**

#### **DSAS** Message Board:

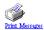

38Z MEMPHIS BMC

Message Posted: 09/19/2001 Message Expires: 09/26/2001

Test message 2

38Z MEMPHIS BMC

Message Posted: 09/19/2001 Message Expires: 09/26/2001

Test message list

Note: Messages will be removed from the DSAS Message Board window on the expiration date defined by the facility.

## **DSAS What's New?**

#### What's New in DSAS:

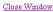

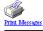

Posted: 01/20/2000

NOTICE TO FACILITIES: In early January a problem was brought to our attention regarding recurring appointments. We corrected the source of the problem but there are still duplicate assignment records in the system through 2/5/2000 and we have no way to universally identify the "valid" records. Facilities need to look ahead at the daily schedules for the next two weeks and CALL Memphis Support: 877-640-0724 as soon as a discrepancy in availability is noticed. We have to make corrections on a case by case basis. THE MORE ADVANCE NOTICE WE HAVE THE BETTER CHANCE WE HAVE TO AVOID OVERBOOKING. THE PROBLEM WILL GO AWAY AFTER 2/5/2000.

Posted: 01/19/2000

Change to BMC Report. Weekends are no longer counted when figuring Close Out 48-Hour and 24-Hour percentages.

Posted: 01/18/2000

Effective 1/18/2000 - The Variation Slots page has been re-formatted to limit the need for scrolling.

**Posted:** 01/13/2000

Appointment Calendar totals have been corrected effective 2/13/2000

Note: New information will be removed from the DSAS What's New window 30 calendar days after the posted date.

### Main Menu

After closing these two windows, the DSAS Main Menu will be displayed.

Sample of the Mailer view of the Main Menu:

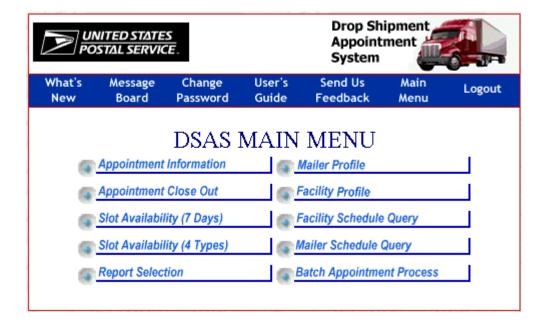

**NEW!** Note the addition of the Batch Appointment Process link. However, users must obtain special access to this link through the Program Manager.

Sample of the Corporate Mailer view of the Main Menu:

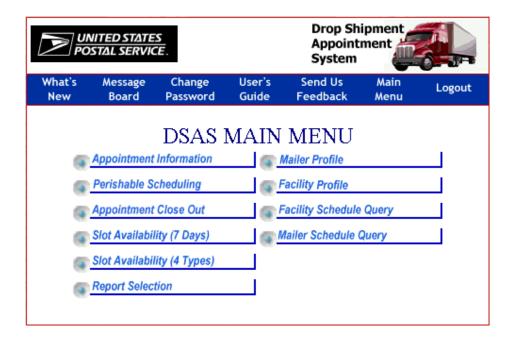

## **DSAS** Toolbar

The DSAS Toolbar is displayed on the DSAS Main Menu as well as most screens throughout DSAS Web. Each option can be used as a shortcut to take you to a particular page in the DSAS Web system.

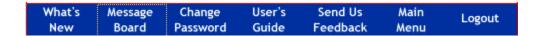

### What's New

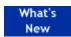

The What's New option will open the window displaying new information. See page 22 for an example.

### Message Board

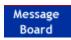

The Message Board option will open the DSAS Message Board window. See page 22 for an example.

## Change Password

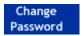

Users can change their password using this option.

Note: You must enter the old password before you will be permitted to change to and confirm a new password. All passwords will expire after 60 days. The system will prompt you to enter a new password at this time.

Once you have typed your old password, enter your new password, and then enter it again for verification as shown on the following screen.

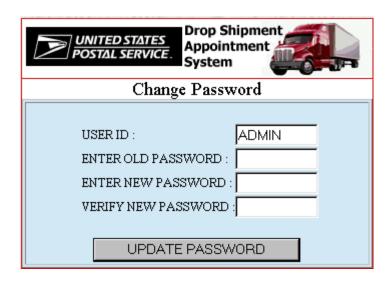

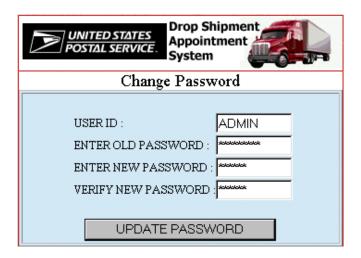

After entering your new password in both the new password and verify password boxes, click the <a href="https://www.update.new.gov.new.gov.new

You can not enter the same password as your current password or the following message will be displayed. Click the CLOSE button and reenter your new password twice.

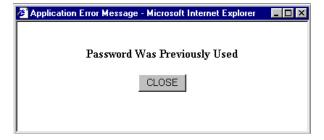

After your password has been changed, the following message will be displayed.

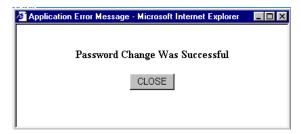

Click the CLOSE button to accept the changed password and return to the DSAS Main Menu.

### **User Guide**

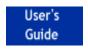

Users can download the DSAS Web User Guide.

Click here to download a PDF version in Adobe Acrobat 5.0 . . . Click the DSAS Web User Guide link to download a PDF of the DSAS Web User Guide.

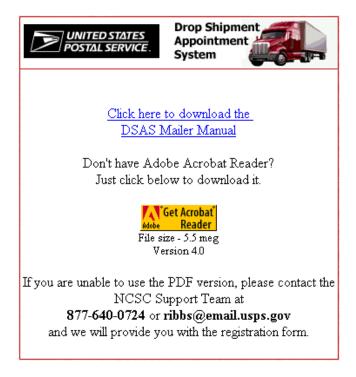

Click the Save file button.

Note: If you are **not** using Internet Explorer, you will not see a screen that looks identical to the screen shown above. However, the same functionality will be present in the screen that will be displayed.

Select a location to save the file. The filename will be DSASMAIL.ZIP by default. It can be changed at this point if you prefer another filename.

Click the Save button.

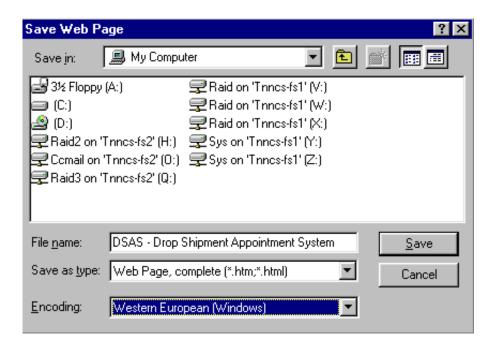

Once the file is downloaded you will need to decompress the file using an unZIP utility such as WinZIP or PKWARE.

After the file is decompressed, the filename will be DSASMAIL.PDF. You will need Adobe Acrobat Reader 5.0 to view and print the DSAS User Guide. If you do not have Adobe Acrobat Reader, click the

Get Acrobat icon located on the initial User Guide screen to download the latest version of this software.

### **Send Us Feedback**

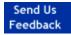

User can send comments, questions, suggestions, requests, feedback, or problems to the DSAS System Administrator.

Enter your information on the following screen and click the SUBMIT button to send the information.

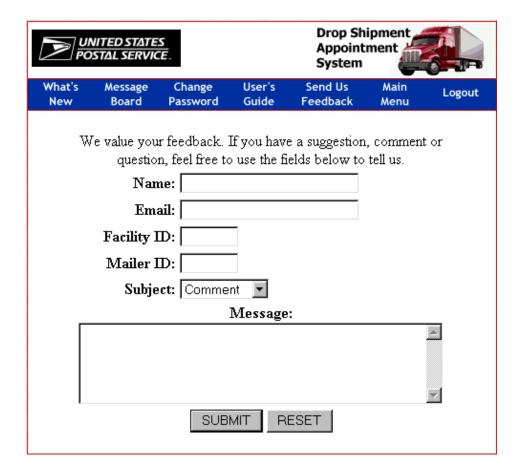

The RESET button clears all screen fields.

After the information has been sent successfully, the following message will be displayed.

Click the <u>Back to previous page</u> link to go back to the previous page and enter another message, if you wish, or continue on to another feature of DSAS Web.

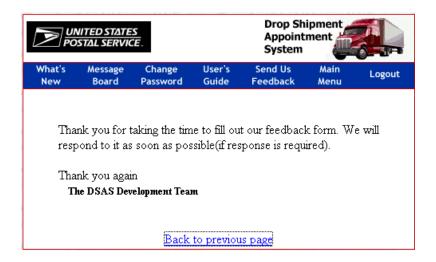

## Main Menu

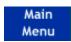

The Main Menu option will take you to the DSAS Main Menu.

### Logout

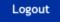

Ends user session. Returns user to the DSAS logon screen.

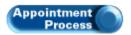

### (Setting Appointments)

The DSAS Main Menu consists of the DSAS Toolbar discussed on previous pages and the features you will need to perform your daily DSAS operations.

#### Example of the Mailer User view

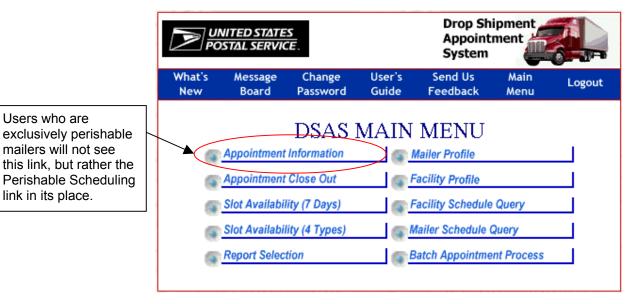

Note the addition of the Batch Appointment Process link. However, users must obtain special access to this link through the Program Manager.

#### **Example of Corporate Mailer User view**

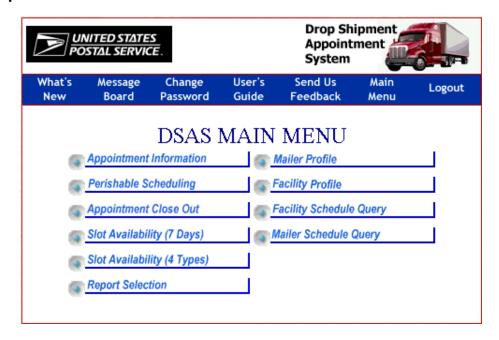

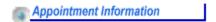

The Appointment Information feature is used to query, add, and modify drop shipment appointments for a certain facility.

#### **Mailer User view**

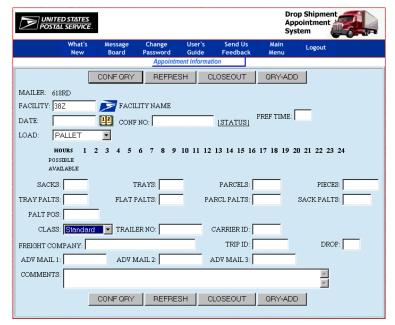

Note: For Mailer users, the mailer ID, mailer name, contact name, and facility name will be pre-populated.

Corporate Mailer users, however, as shown below, will be able to enter a mailer ID that is associated with their Corporate ID and a facility name.

### **Corporate Mailer User view**

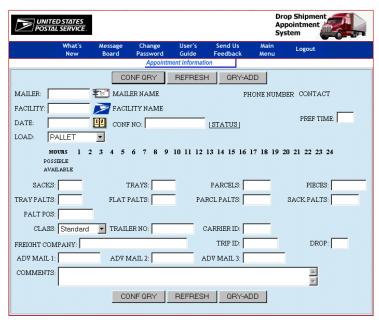

The icon is a valuable feature for the Corporate Mailer. When selected, a window will display allowing the user to view a list of all mailer IDs that come under that particular Corporate Mailer's umbrella. (See p. 32 for more details.)

The REFRESH button clears all screen fields, which allows you to enter information about another appointment.

## Corporate Mailer - Select DSAS Mailer feature - F

From the Appointment Information screen, the Corporate Mailer User may access a list of all mailer IDs within that Corporate Mailer ID. Select the icon next to the MAILER input box. The following window will be displayed.

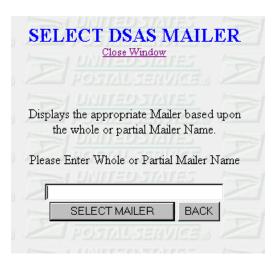

Select the SELECTMALER button, and a complete list of mailer names and their corresponding IDs will be displayed. Next, click on the mailer ID you are looking for, which appears in underscored blue text, and the program will return you to the Appointment Information screen. The MAILER input box will automatically be filled in.

### The Appointment Process - Setting an Appointment

The first main step in making an appointment is entering the date of the appointment.

Next to the input box labeled DATE, you see the icon. You may click on this icon to automatically fill in a date. First, click the icon to display a monthly calendar as shown below. Thirty of the dates are highlighted in gray, which is because appointments may be arranged up to 30 days in advance.

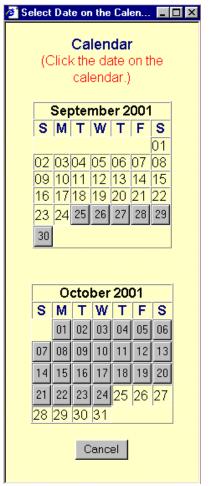

To select an appointment date, click on the date

(example - 27) for which you wish to schedule the appointment.

Click the Cancel button to go back to the Appointment

Information screen if you do not need to use the calendar or would like to enter the date manually.

#### Drop Shipment Appointment System Web (DSAS Web) - Mailer User Guide January 2002 Update 3 (Draft)

The second main step in setting up an appointment is to select the time. First, you will need to find out which time slots are available for appointments on the date you have selected. To add a slot query, enter the facility ID, a date, and choose a load type by clicking on the arrow in the LOAD drop down box on the following screen.

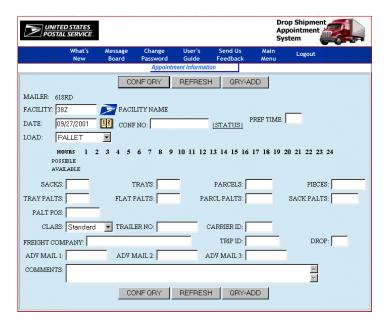

Click the ORY-ADD button. The following screen will be displayed.

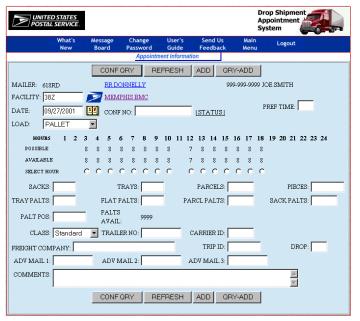

Select a slot time and fill in necessary information regarding the appointment. See the following screen for an example.

Note: Pallet load types will require a value to be entered for either letter pallets, flat pallets, parcel pallets, or sack pallets as shown on the following screen. Speedline load types are limited to six pallet positions. If pallets are stacked three high, the maximum number of pallets for speedline loads is eighteen.

If you do not enter a number in the TRAY PALTS input box, you will receive the following message.

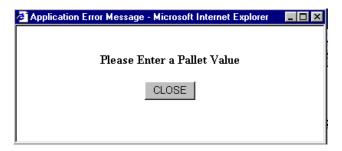

When you click on the CLOSE button, the cursor will automatically be placed in the TRAY PALTS input box.

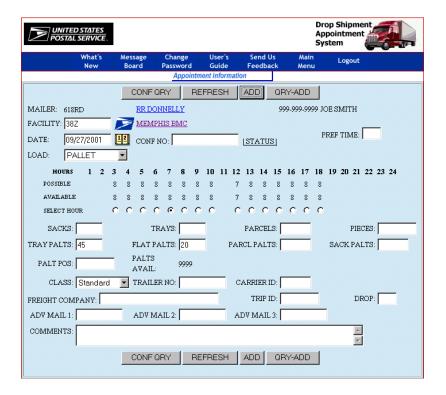

Once you have entered a date, the time, facility ID, load type, and the number of pallets, click the DDD button.

This will confirm the appointment. The ADD button will change to WAIT until the query is complete. The following screen will be displayed, and the confirmation number will be assigned.

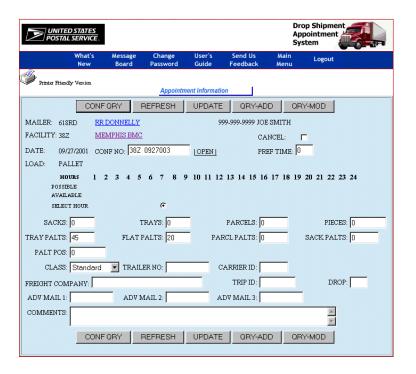

Note: DSAS has assigned a confirmation number for the appointment.

You will now be able to modify the appointment information at this point.

You will also notice that the UPDATE and QRY-MOD buttons have been added to the screen.

Also, the ADD button is no longer available.

Changes not affecting the date or time of the appointment can be entered on the screen shown above.

Then, click the UPDATE button to accept the change(s).

Note: If you need to change the date and/or time of the appointment, see the next page for an example.

#### Modifying an appointment

#### Changing the time and/or date of the appointment

If you are *changing the time of the*appointment ONLY, you will first have to click the ORY-MOD button, select a new time, and click the UPDATE button to accept the change.

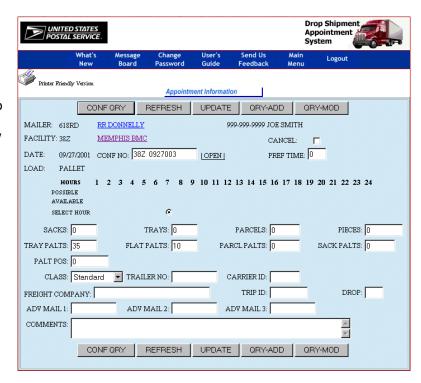

If you are *changing both the date and time of the appointment*, first click the \_\_\_\_\_ button, and select a new date.

Then, click the QRY-MOD button again.

Next, select a new time.

Click the UPDATE button to accept the change(s).

Note: If the appointment you want to modify is not currently displayed, you must enter the confirmation number and click the confirmation button (as shown on page 39).

#### Drop Shipment Appointment System Web (DSAS Web) - Mailer User Guide January 2002 Update 3 (Draft)

The following screen shows the changes that have been made to the appointment date and time. You will notice that the status has changed to MODIFIED. Also, it is important to notice that the confirmation number did not change, and will continue to reflect the original date for which the appointment was set.

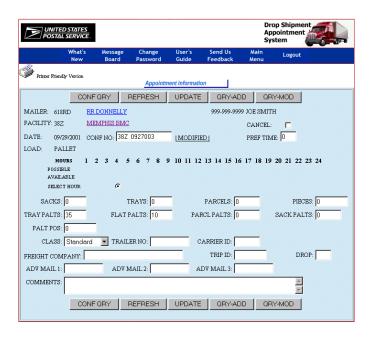

Select the ORYMOD button, and the following screen will be displayed. At this point you will be able to modify the appointment again, if needed. Examples of how to modify appointment information start on page 37.

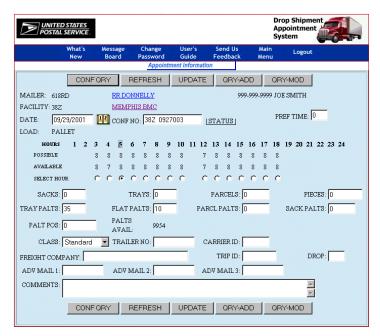

The CONFORY button may be used at any time to search for a particular appointment.

#### Modifying an appointment not currently displayed

To modify an appointment that is not currently displayed, pull it up by entering the confirmation number in the CONF NO input box. Then, click the CONF NO input box.

A screen view similar to this one will be displayed.

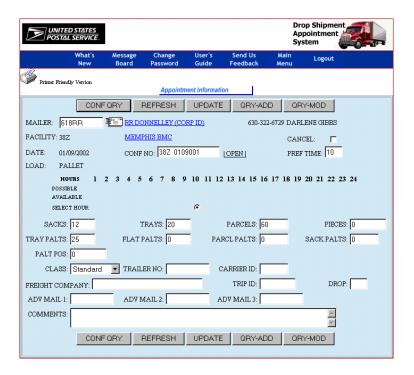

At this point you will be able to modify the appointment if needed. Once the appointment is displayed, click the QRY-MOD button. Examples of how to modify appointment information start on page 37.

for a specific appointment. Only facilities may enter close out information.

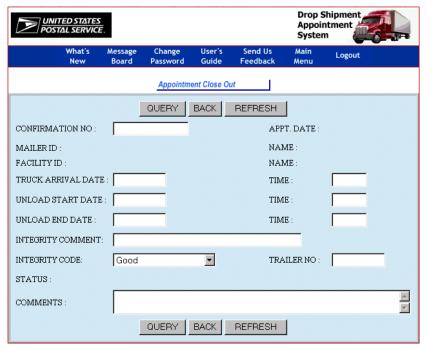

Note: Mailers can only view the status of appointments with this feature.

The BACK button takes you back to the page that originally linked to the Appointment Close Out page, which could be either the DSAS Main Menu or a particular report contained in the Report Selection feature.

The REFRESH button clears all screen fields, which allows you to enter information for another appointment without returning to the original screen.

Type in a confirmation number to view the status of an appointment.

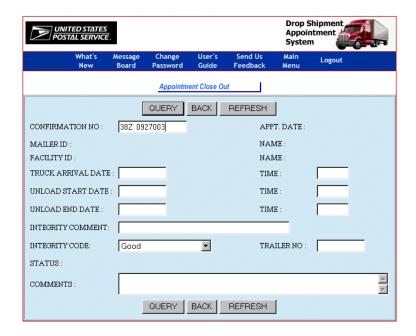

Click the OUERY button, and the following screen will be displayed.

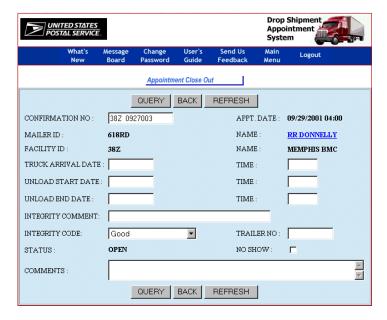

To display the mailer profile, click the mailer name (for example - RR DONNELLY ) link.

For assistance with the Mailer Profile feature, see the Mailer Profile section of this User Guide on page 62.

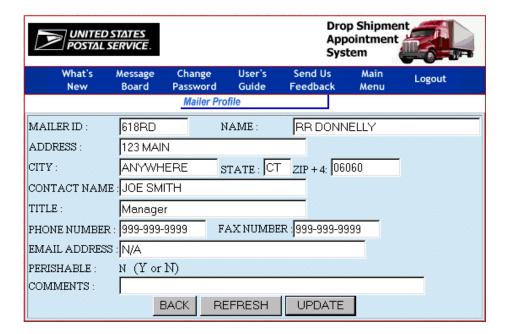

### Slot Availability (7 Days)

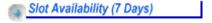

The Slot Availability (7 Days) feature allows you to view the number available time slots for a seven day period for a selected facility ID, start date, and load type.

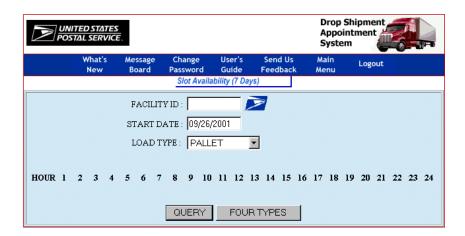

Note: The start date will default to the current system date and the load type will automatically default to pallet.

To view the slot availability (7 days), enter a facility ID, start date, and load type as shown on the following screen.

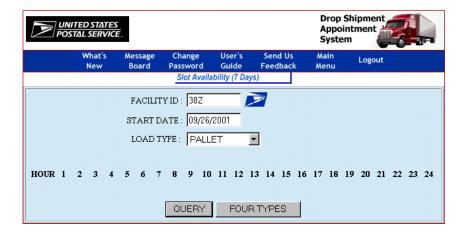

Next, click the QUERY button, and the following screen will be displayed.

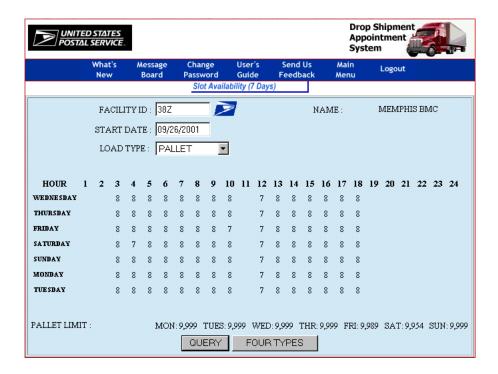

You can also view the 4 types of slot availability for the same facility ID by clicking the FOUR TYPES button. For assistance with the Slot Availability (4 Types) feature, see the Slot Availability (4 Types) section of this User Guide on page 44.

## Slot availability (4 Types)

Slot Availability (4 Types)

The Slot Availability (4 Types) feature allows you to view the available slots for all load types at a facility for a specified day.

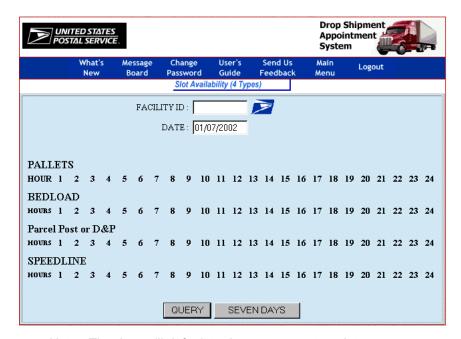

Note: The date will default to the current system date.

To view the slot availability (4 types), enter a facility ID and a date as shown on the following screen.

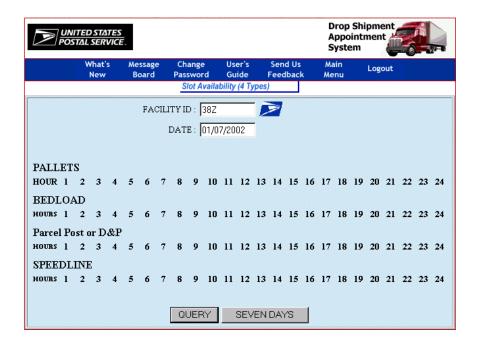

Click the QUERY button. The following screen will be displayed.

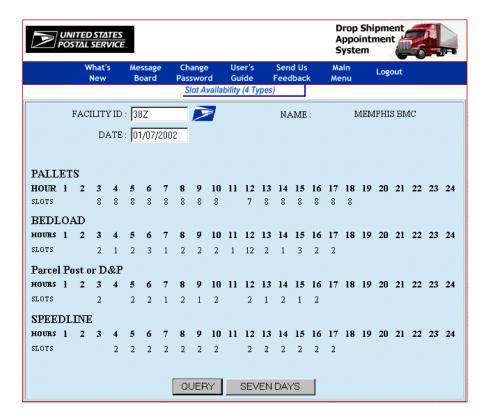

You can also view the 7 days of slot availability for the same facility ID by clicking the button. For assistance with the Slot Availability (7 Days) feature, see the Slot Availability (7 Days) section of this User Guide on page 42.

#### Report Selection

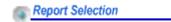

The Report Selection feature allows you to view various reports for selected criteria.

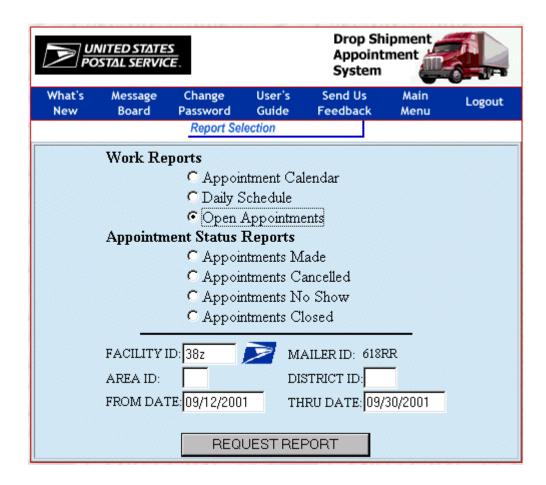

Note: Your mailer ID will automatically be populated.

Note: When you enter a from date (mmddyyyy or mmddyy) and hit <TAB>, the system will format the date for you. When you hit <TAB>, the thru date will automatically be populated with the same formatted date.

### Work Reports (Appointment Calendar)

Appointment Calendar

The Appointment Calendar feature allows you to view daily totals of appointment trays, sacks, and letters for a particular month by USPS area and facility.

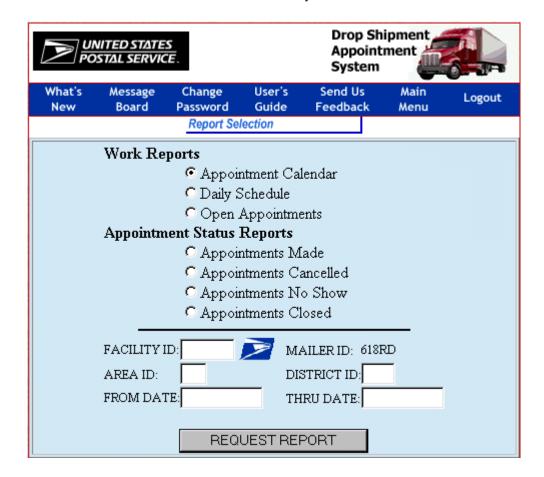

Note: If you do not enter a from date and a thru date, the system will default to the current month.

Click the REQUEST REPORT button. The following screen will be displayed.

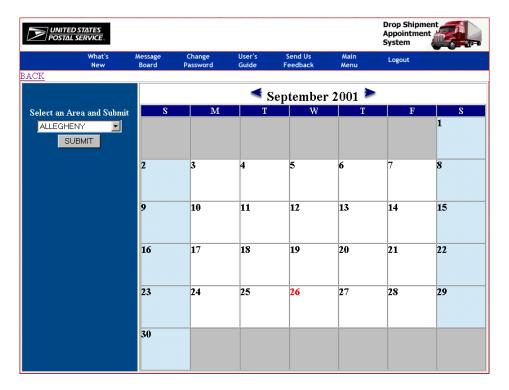

Note: The current day of the week is shown in red.

Select a USPS area from the drop down box and click the SUBMIT button. The following screen will be displayed.

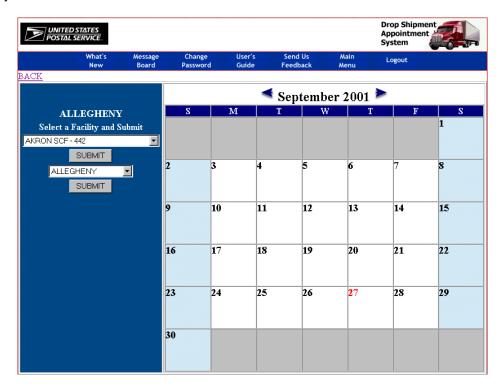

Select a facility from the drop down box and click the SUBMIT button. The following screen will be displayed.

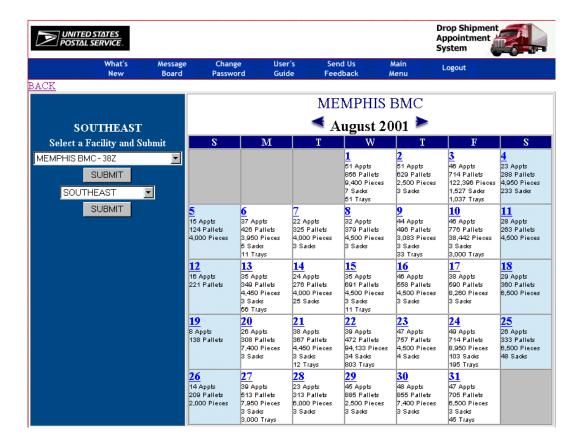

Click any day (example - 14) to display the hour and number of appointments, along with the pallet, parcel, piece, sack, and tray totals. The following screen will be displayed.

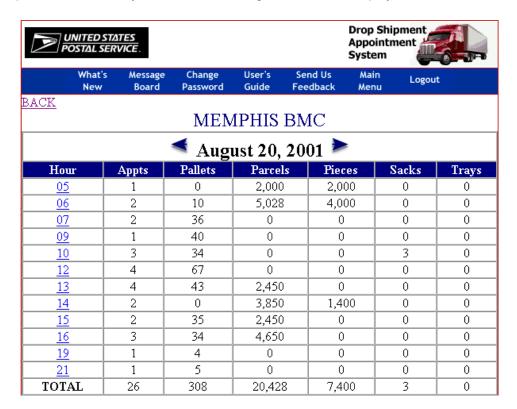

#### Work Reports (Daily Schedule)

Daily Schedule

The Daily Schedule feature displays a variety of information for scheduled daily appointments when a specified facility ID is entered along with a date range.

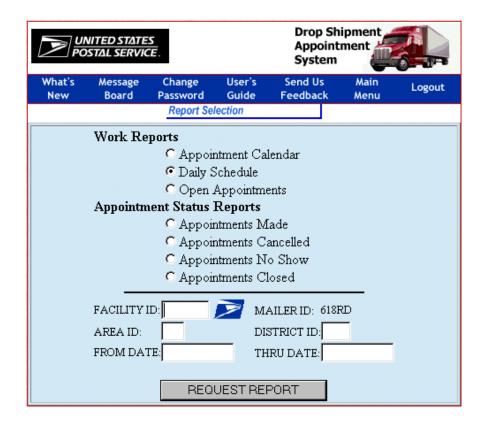

You must select a facility ID, a FROM DATE, and a THRU DATE or either of the following messages will be displayed. Click the LOSE button for either message.

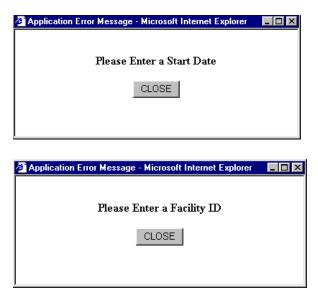

Enter a valid facility ID, a date range and click the REQUESTREPORT button.

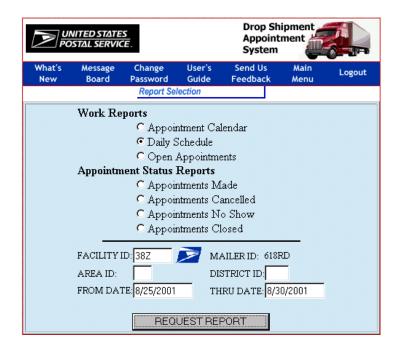

The following screen will be displayed.

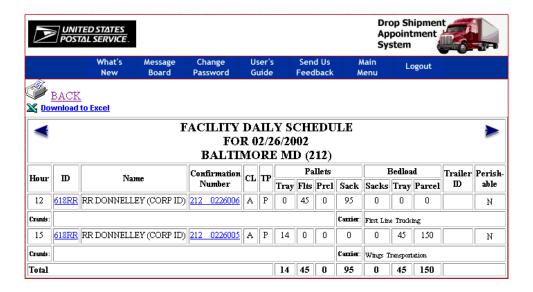

If you click your mailer ID number (example - 618RD ), the Mailer Profile screen will be displayed. For assistance with the Mailer Profile feature, see the Mailer Profile section of this User Guide on page 62.

If you click a confirmation number (example - <sup>38Z</sup> <sup>0927003</sup>), the Appointment Close Out screen will be displayed. For assistance with the Appointment Close Out feature, see the Appointment Close Out section of this User Guide on page 40.

#### Work Reports (Open Appointments)

Open Appointments

The Open Appointments feature allows you to display all your open appointments by facility.

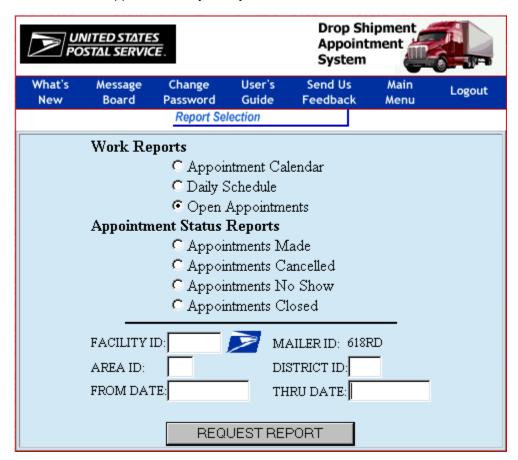

You must select a facility ID, a FROM DATE, and a THRU DATE or either of the following messages will be displayed. Click the CLOSE button for either message.

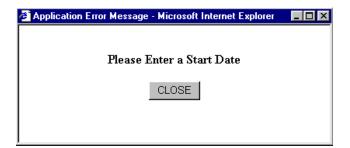

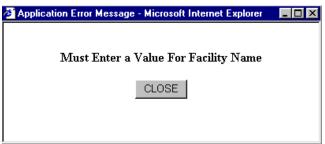

Enter a valid facility ID, a date range and click the REQUESTREPORT button.

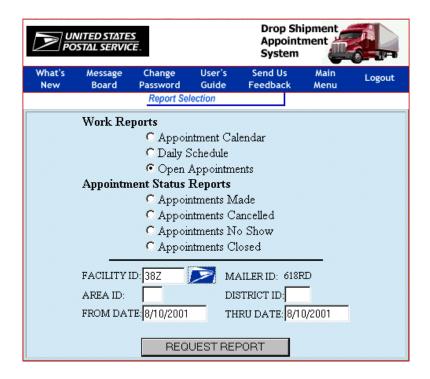

The following screen will be displayed.

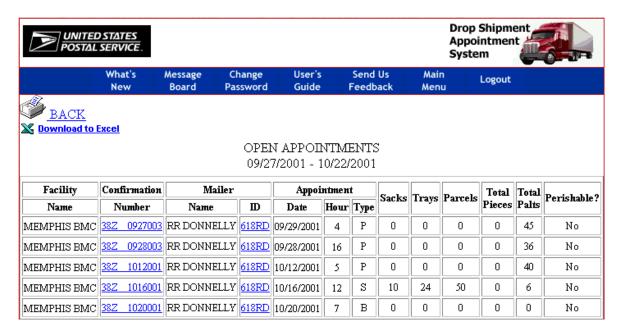

If you click a confirmation number (example - 38Z 0927003 ), the Appointment Close Out screen will be displayed. For assistance with the Appointment Close Out feature, see the Appointment Close Out section of this User Guide on page 40.

If you click your mailer ID number, (example - 618RD) the Mailer Profile screen will be displayed. For a assistance with the Mailer Profile feature, see the Mailer Profile section of this User Guide on page 62.

## Appointment Status Reports (Appointments Made)

• Appointments Made

The Appointments Made feature displays a list of all appointments made whether or not they have been cancelled, modified, or opened.

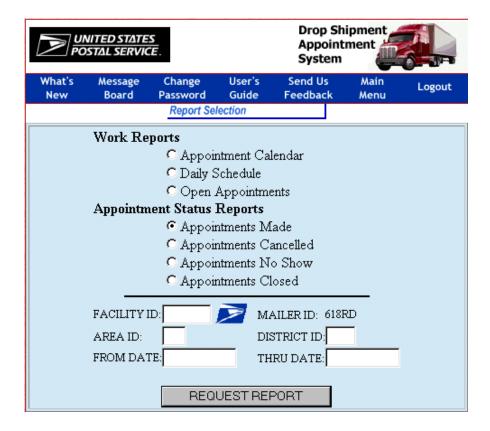

You must select a from date and a thru date or the following message will be displayed. Click the LOSE button.

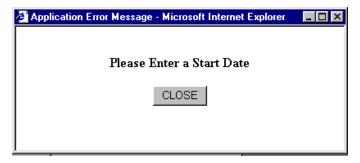

Enter a date range, and click the REQUEST REPORT butto

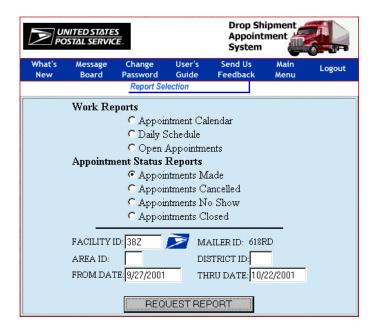

The following screen will be displayed.

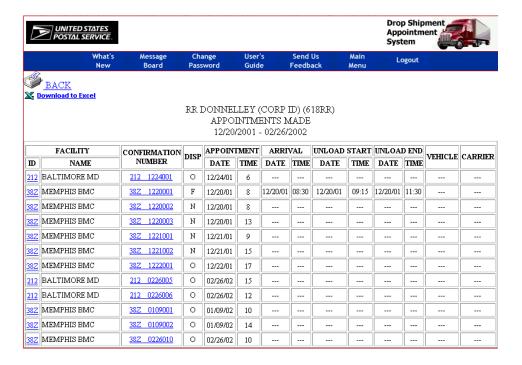

If you click your facility ID number (example -  $_{38Z}$  ), the Facility Profile screen will be displayed. For assistance with the Facility Profile feature, see the Facility Profile section of this User Guide on page 63. If you click a confirmation number (example -  $_{212}$  0226006 ), the Appointment Close Out screen will be displayed. For assistance with the Appointment Close Out feature, see the Appointment Close Out section of this User Guide on page 40.

## <u>Appointment Status Reports (Appointments Cancelled)</u>

• Appointments Cancelled

The Appointments Cancelled feature displays a list of cancelled appointments.

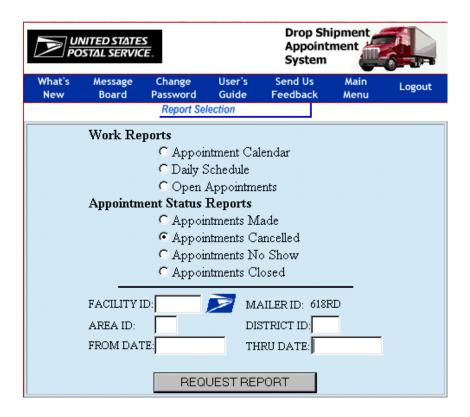

You must select a FROM DATE and a THRU DATE or the following message will be displayed. Click the button.

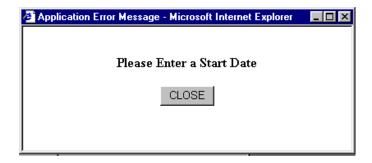

Enter a date range and click the REQUEST REPORT button.

### Appointment Status Reports (Appointments No Show)

Appointments No Show

The Appointments No Show feature displays a list of appointments that did not show at the facility.

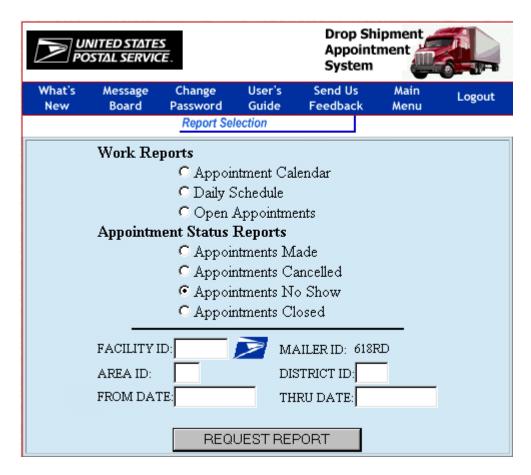

You must select a FROM DATE and a THRU DATE or the following message will be displayed. Click the button.

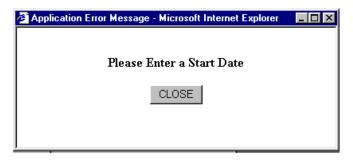

Enter a date range and click the REQUEST REPORT button

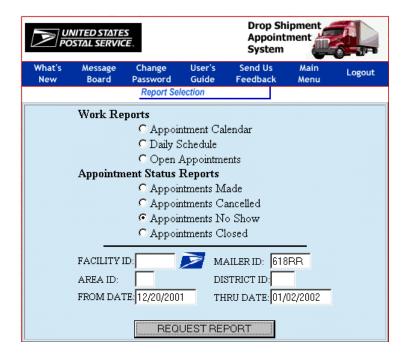

The following screen will be displayed.

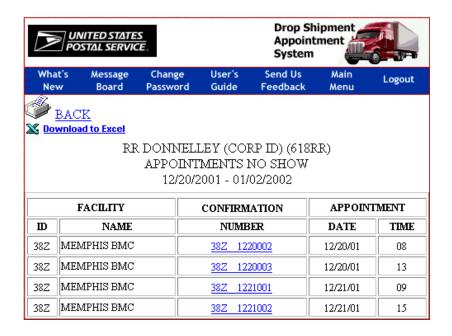

If you click your facility ID number (example - 38Z ), the Facility Profile screen will be displayed. For assistance with the Facility Profile feature, see the Facility Profile section of this User Guide on page 64.

If you click a confirmation number (example - 38Z 0927003 ), the Appointment Close Out screen will be displayed. For assistance with the Appointment Close Out feature, see the Appointment Close Out section of this User Guide on page 40.

## <u>Appointment Status Reports (Appointments Closed)</u>

Appointments Closed

The Appointments Closed feature displays a list of closed appointments.

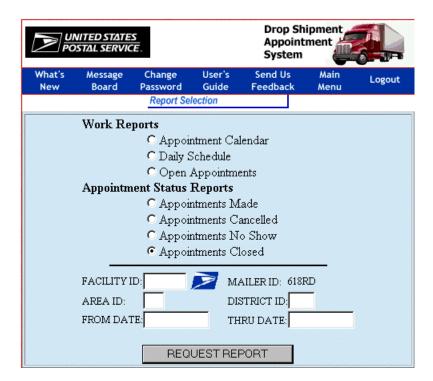

You must select a from date and a thru date or the following message will be displayed. Click the button.

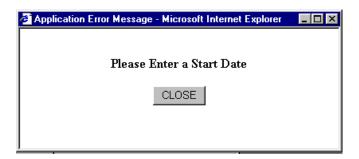

Enter a date range. Click the REQUEST REPORT button.

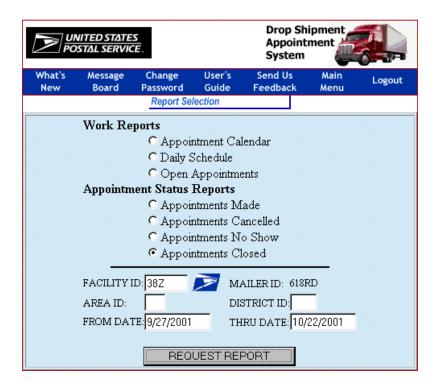

The following screen will be displayed.

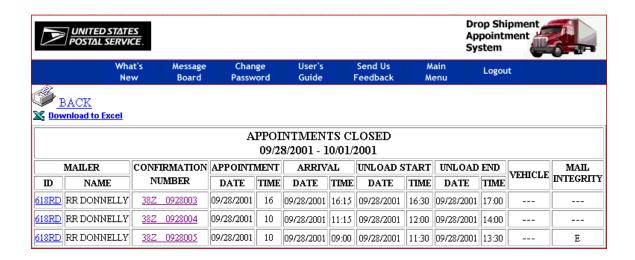

If you click your mailer ID number (example - 613RR), the Mailer Profile screen will be displayed. For assistance with the Mailer Profile feature, see the Mailer Profile section of this User Guide on page 62. If you click a confirmation number (example - 38Z 0927003), the Appointment Close Out screen will be displayed. For assistance with the Appointment Close Out feature, see the Appointment Close Out section of this User Guide on page 40.

### **Mailer Profile**

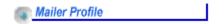

The Mailer Profile section allows you to update your mailer information.

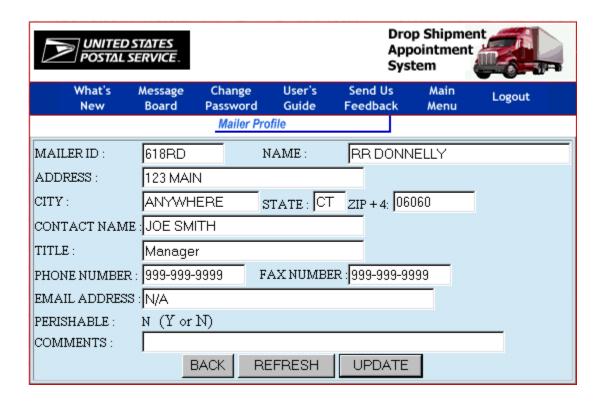

Note: Your mailer profile will automatically be populated.

The BACK button takes you back to the previous page.

The REFRESH button clears all screen fields.

To modify your mailer profile, make the change(s) and click the \_\_\_\_\_\_ button. The screen will automatically refresh and display the change(s).

## **Facility Profile**

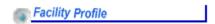

The Facility Profile section allows you to query and view facility information.

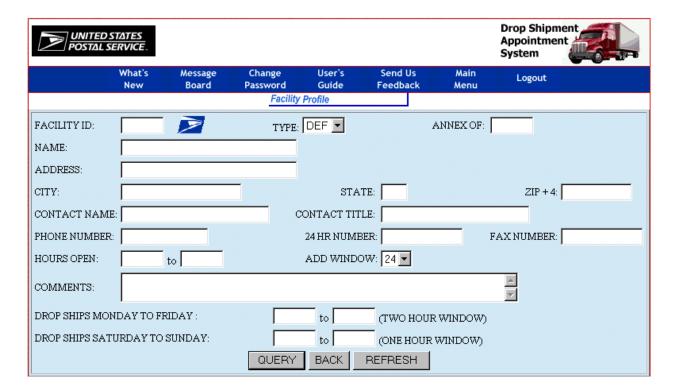

The BACK button takes you back to the previous page.

The REFRESH button clears all screen fields.

To display the information for a specified/selected facility ID, enter the facility ID as shown on the following screen.

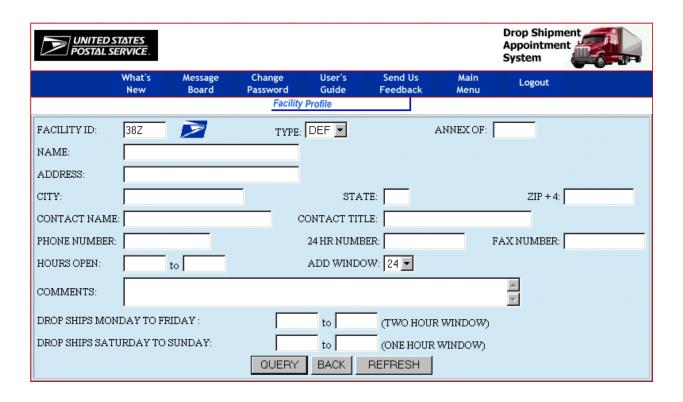

If you enter an incorrect facility ID, the following message will be displayed. Click the CLOSE button.

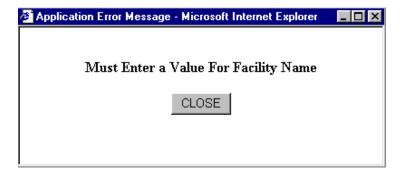

Click the QUERY button to display the facility profile for the facility ID you chose. The following screen will be displayed.

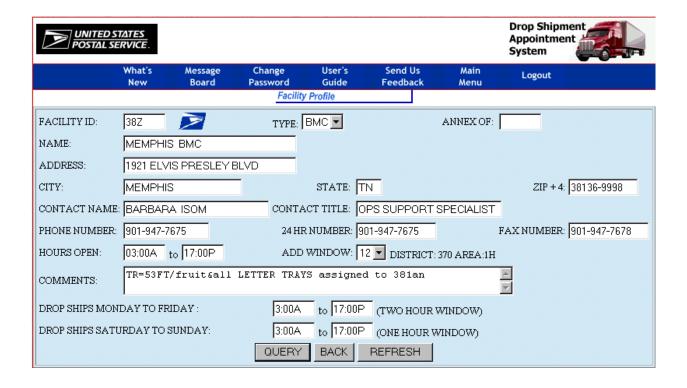

If you do not remember a facility ID, you can search for one by the facility name. Click the icon, and the following screen will be displayed.

### Select a DSAS FACILITY feature -

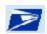

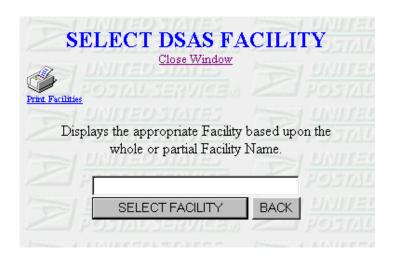

Enter a whole or partial facility name on the following screen.

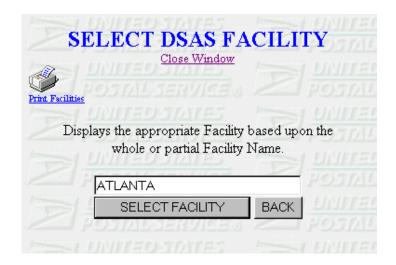

If you enter an incorrect facility name, the Select DSAS Facility message will reappear, and the field for select facility will be blank. Re-enter a whole or partial facility name, checking for spelling, and click again on the SELECT FACILITY button to view a list of facility names containing your specified facility name.

If you do not enter a facility name and click on the SELECT FACILITY button, the following message will be displayed.

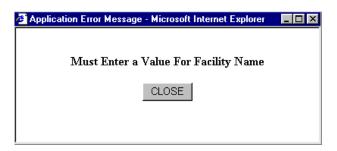

Click the CLOSE button, and try entering a whole or partial facility name again.

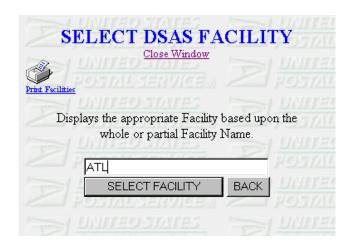

Click the SELECT FACILITY button to view a list of facility names containing your specified facility name as shown on the following page.

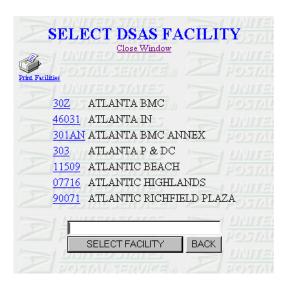

Select the facility you are looking for, and click on the Facility ID, which is in blue underlined text. A Facility Profile for that facility will be displayed.

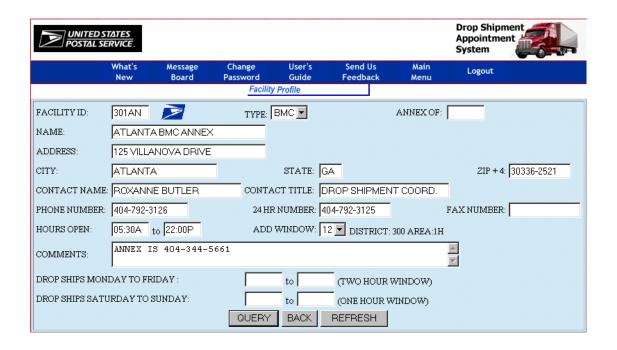

Note: You will not be able to modify the facility profile.

### Facility Schedule Query

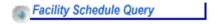

The Facility Schedule Query section is used to search facility schedules.

Note: The appointment date will default to your current system's date.

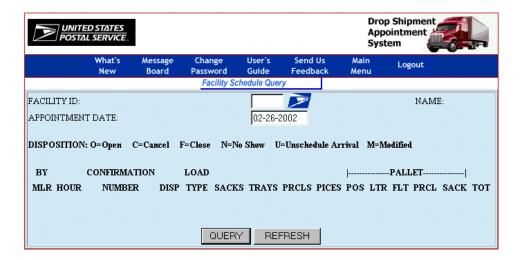

The REFRESH button clears all screen fields.

Enter a facility ID as shown on the following screen.

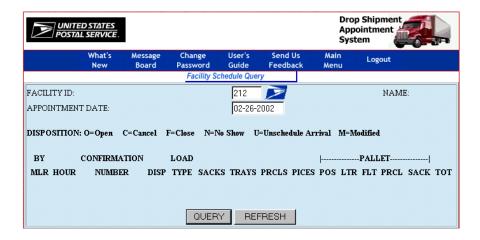

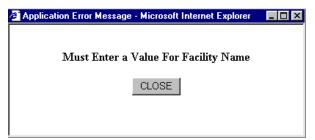

If you should enter an incorrect facility ID, the following message would be displayed.

Click the CLOSE button, and enter a facility ID.

Then, click the QUERY button. The following screen will be displayed.

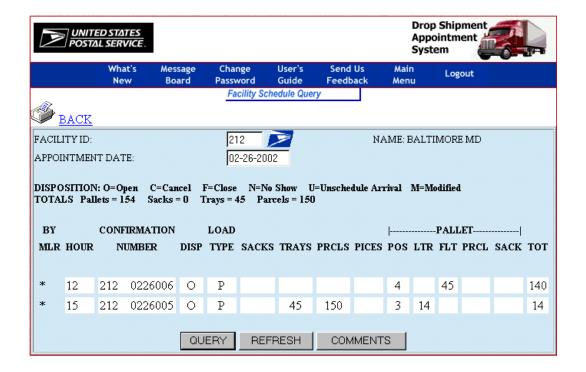

Click the COMMENTS button to display comments entered by facilities similar to what is shown in this example.

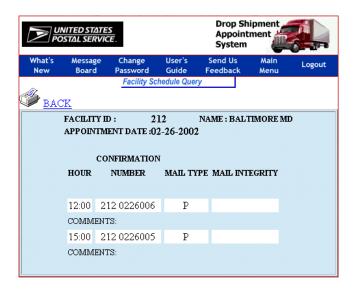

#### Mailer Schedule Query

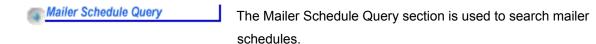

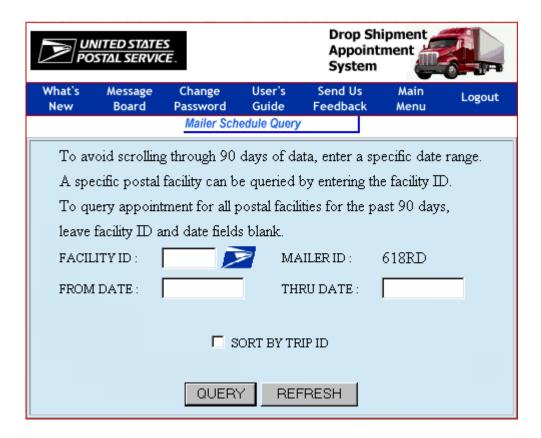

NOTE: Your mailer ID will automatically be populated.

The REFRESH button clears all screen fields.

Note: If you want to view a schedule for a specific facility, enter the facility ID and click the button. You can also view a schedule for a specified date range by entering a FROM DATE and a THRU DATE.

Click the QUERY button. The example shown on the following screen is a schedule of all facilities for all appointments made within the past 90 days.

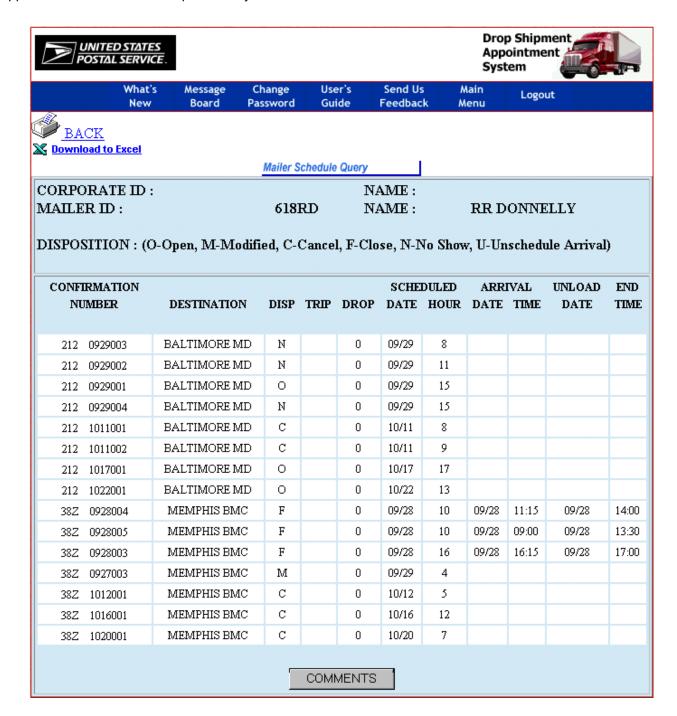

Click the COMMENTS button to display comments entered by facilities.

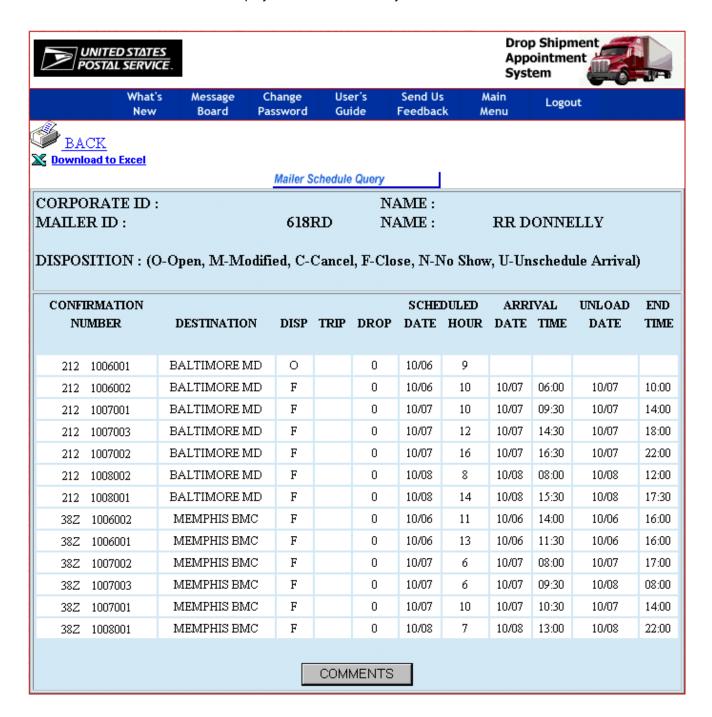

# Appendix A: Icons, Links, and their Usage

These icons and links listed below are frequently displayed throughout many of the screens in DSAS Web. They were designed as shortcuts to quickly take you to other Web pages, to assist in various lookups, etc.

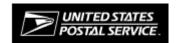

Click the USPS logo located in the top left corner of each Web page and you will be taken directly to the United States Postal Service (USPS) Web site. This logo is displayed on each page throughout the DSAS Web site.

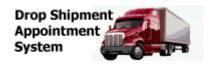

Click the DSAS logo located in the top right corner of each Web page and you will be taken directly to the DSAS Home page. This logo is displayed on each page throughout the DSAS Web site.

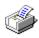

Click the printer icon to print the text/graphics displayed in the active window.

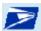

Click the eagle icon to select a facility. If you do not remember a facility ID, you can search for one by the facility name. For assistance with the Facility Profile feature, see the Facility Profile section of this User Guide on page 64.

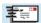

Corporate Mailer users only will be able to see the letter icon.

Click the letter icon to select a DSAS mailer. For assistance with this screen, see the Mailer Profile section of this User Guide on page 62.

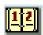

Click the calendar icon to view and select a date from the on-line calendar.

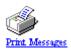

Click the Print Facilities link to print the text/graphics displayed in the active window.

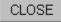

Click the Close button to close the active window.

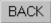

Click the BACK link to go to the previous page.

March 1985 
Download to Excel

Click the Download to Excel link to download the data displayed in the active window.

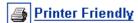

Click on this icon to convert the report to a printer friendly version.

Click the left arrow icon to look at a previous month or day.

Click the right arrow icon to look at a future month or day.

#### **Corporate Mailer Users Only**

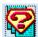

Click the question mark icon to find out more information about a field or a term that it is connected to on a screen. This icon indicates that Web Help is available, and will connect you to additional documentation about a given topic.

## DROP SHIPMENT APPOINTMENT SYSTEM (DSAS) WEB ACCESS REQUEST FORM

To request access to DSAS Web, please provide the information below, then send this completed form via USPS mail or

fax to the address listed at the bottom of this form. Your e-mail address will be used to notify you of approved access. To determine which ID will be necessary for your DSAS needs, see the back of this form for ID definitions. Request for DSAS Web User ID Reguest for DSAS Web Mailer ID (nonperishables) Request for DSAS Web Mailer ID (perishables) ☐ Request for DSAS Web Mailer ID (perishables & nonperishables) Please print clearly. Social Security Number: Requestor's Name: Job Title: E-mail Address: Manager's Name: Social Security Number: Job Title: E-mail Address Facility ID (if applicable): Mailer ID (if applicable): Corporate Mailer ID (if applicable) Company Name: Department (If USPS, indicate either headquarters, plant or BMC): Address: City: State: 7IP+4 Code: Country (If other than US): Telephone Number: Fax Number: **Privacy Act Statement** The collection of this information is authorized by 39 U.S.C. 401 and Public Law 100-235, Computer Security Act of 1987. This information will be used to assign computer access to data and or/files on computer systems limited to authorized persons through the use of computer security access control products. As a routine use, this information may be disclosed to a congressional office at your request; to OMB for review of private relief legislation; to a labor organization as required by the NLRA; where pertinent, in a legal proceeding to which the USPS is a party; to an appropriate law enforcement agency for investigative or prosecutorial purposes; to a government agency where relevant to a hiring, contracting or licensing decision by the requesting agency; to a government agency in order to elicit information relevant to a hiring, contracting, or licensing decision by the USPS; to an expert or consultant under contract with the USPS to fulfill an agency function; to the Federal Records Center for storage; to the Equal Employment Opportunity Commission for investigating a formal EEO complaint filed against the USPS under 29 CFR 1613; and to the Merit Systems Protection Board of Offices of Special Counsel for proceedings involving possible prohibited personnel practices. Completion of this form is voluntary; however, if this information is not provided, you may not be granted computer access. I am responsible for Logon/Logoff, all actions pertaining to the use of my assigned logon ID, and will not provide my logon ID to another person. I agree that access to computer data or files not authorized to me is prohibited. I understand my logon ID may be suspended indefinitely if I violate security procedures or fail to provide update information for the information listed above whenever I change job positions. I agree that misuse of a USPS computer system may result in disciplinary action and/or criminal prosecution. I understand that any detected misuse of a computer system will be reported to the Inspection Service Requestor's Signature: Date: I agree that this logon ID will be used for authorized USPS work within the scope of my organization. I also agree that upon termination of transfer of the user, I will advise the Computer Systems Security Officer in writing as to the disposition of the computer files and/or data and logon ID. Manager's Signature: Date: If you have any questions regarding this DSAS Web access request form, Address Management/NCSC Use Only please contact DSAS Web Technical Support at 877-640-0724 or e-mail us User ID: Mailer ID: at dncsc1@email.usps.gov; otherwise, forward this completed form by mail or fax to: DSAS WFB Date Customer E-mailed: NATIONAL CUSTOMER SUPPORT CENTER UNITED STATES POSTAL SERVICE NCSC Initials: 6060 PRIMACY PKWY STE 201 MEMPHIS TN 38188-0001 Comments: UNITED STATES FAX: 901-681-4521 POSTAL SERVICE.

### **Drop Shipment Appointment System (DSAS) ID Definitions**

DSAS Web User ID is an ID assigned to the requestor that allows login access to the DSAS Web site.

**DSAS Web Mailer ID** is an ID assigned to a specific mailer (company) that grants participation for DSAS. Because Mailer IDs are automatically defaulted to nonperishables, mailers must indicate whether they are mailing perishables, nonperishables or both on the front of this form. A DSAS Web Mailer ID does not allow a user login access to the DSAS Web site. For access to the DSAS Web site, a mailer must request a user ID. A single mailer mailing perishables or nonperishables will require assignment of two user IDs and two mailer IDs.